## 1. Identification

Voici les identifiants pour se connecter à l'environnement : Lerameau.mapinaction.com

## Identifiant : **Lerameau@mia20**

# Mot de passe : **Lerameau@mia20**

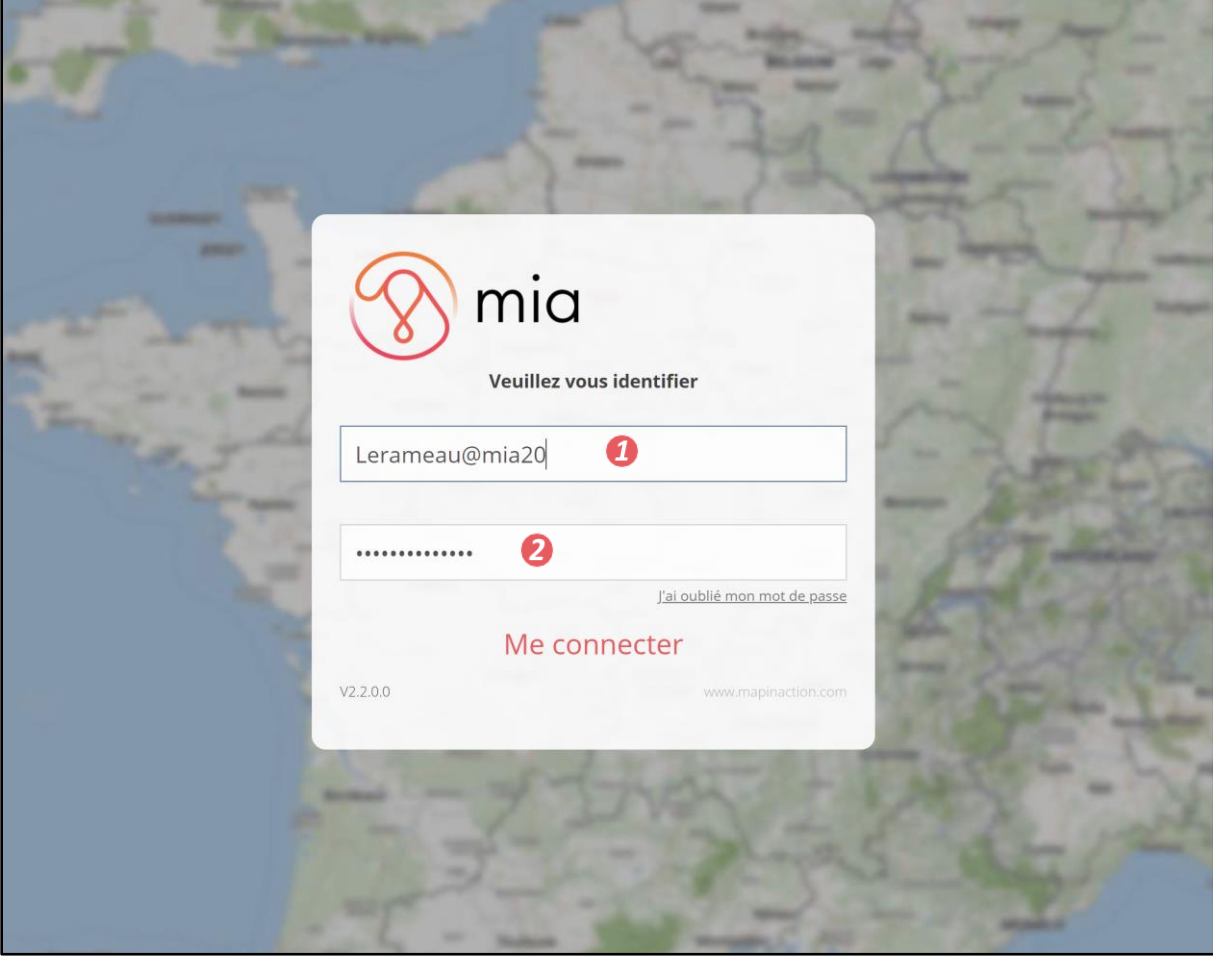

### 2. Les fonds de cartes

Pour utiliser la fonctionnalité, cliquez sur le bouton « Fonds de cartes », accessible depuis la carte dans la barre supérieure. Une fenêtre s'ouvrira sur la gauche, affichant tous vos fonds de cartes. Cliquez ensuite sur le fond de carte de votre choix, et il apparaitra sur la carte, accompagné de sa légende.

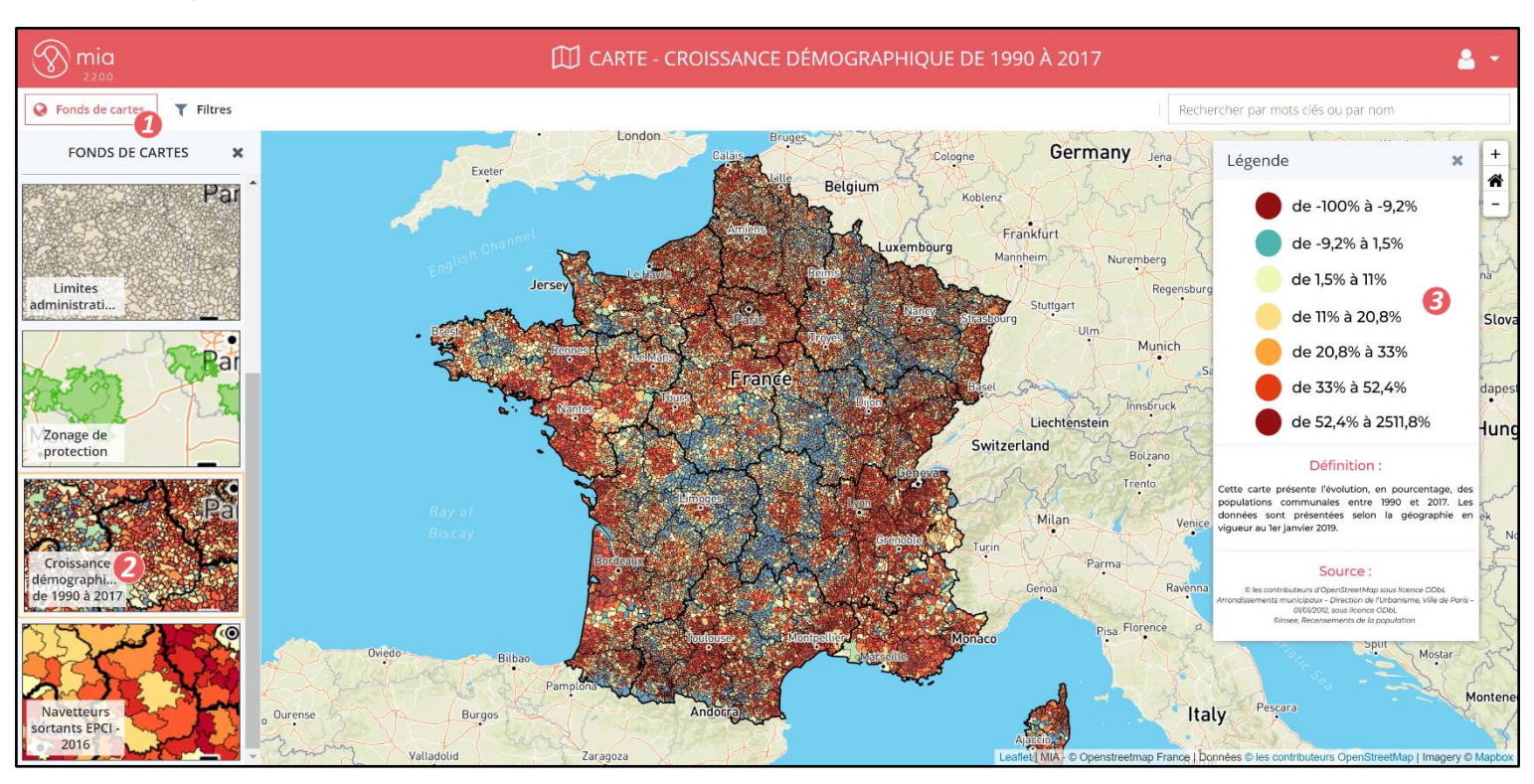

#### 3. Les filtres

Pour utiliser la fonctionnalité, cliquez sur le bouton « Filtres », accessible depuis la carte dans la barre supérieure, à côté du bouton « Fonds de carte ». Une fenêtre s'ouvre alors à gauche contre la barre de menu (voir ci-contre). Il vous suffit de cocher les cases qui vous conviennent. Les modifications apparaissent au fur et à mesure que vous choisissez vos filtres rapides.

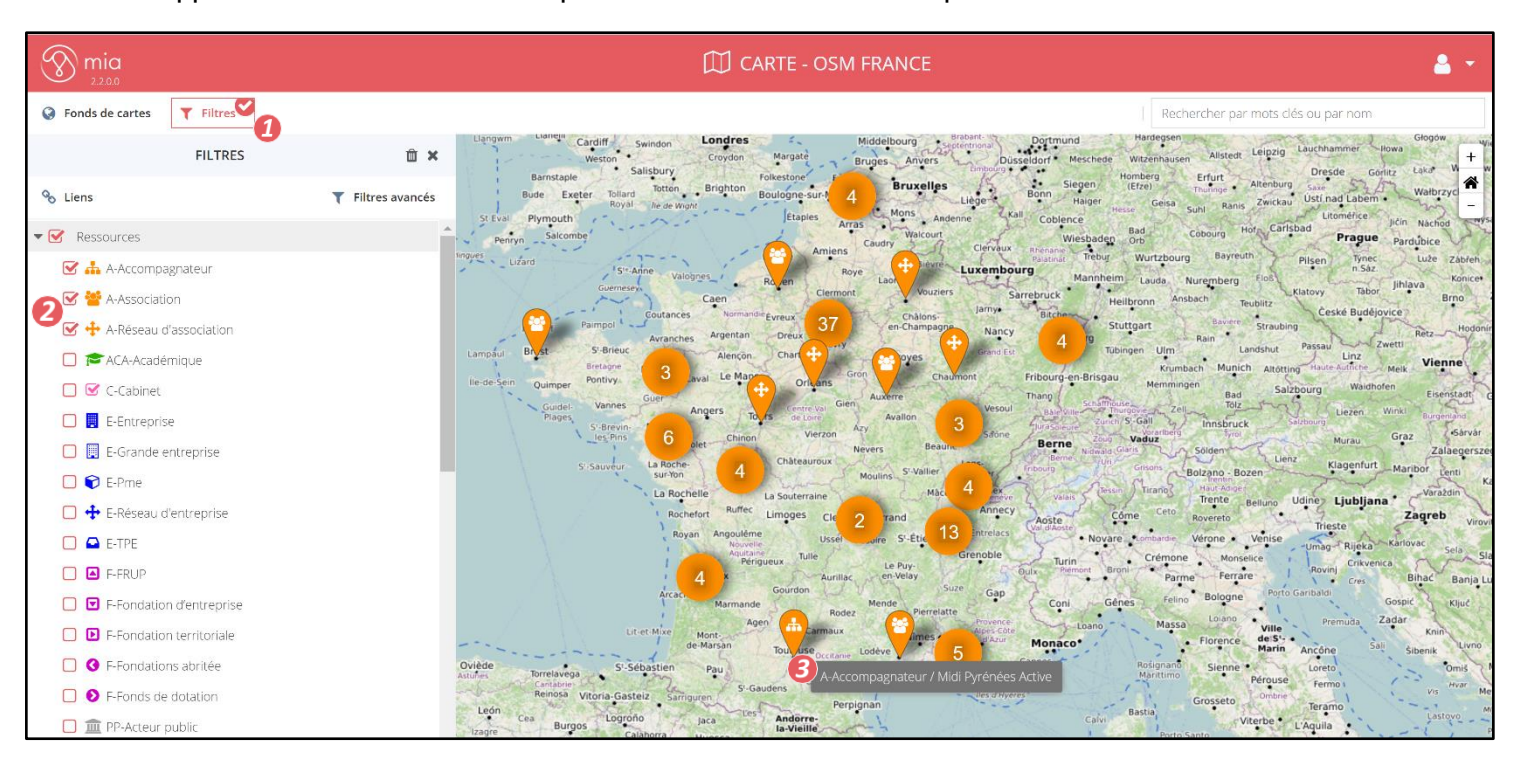

### 4. Les filtres avancés

L'outil « Filtres avancés » est accessible en cliquant sur le bouton « Filtres » sur la barre supérieure de la carte. Pour l'utiliser la fonctionnalité, cliquez sur « Ajouter un filtre avancé ressource » pour affiner votre filtrage de ressources.

Pour ajouter un filtre avancé ressource, cliquer sur le bouton « + » sous Filtres Ressources.

Choisissez ensuite dans les menus déroulants de chaque zone : un nom, un opérateur et une valeur. Puis, cliquez sur « Appliquer » en bas de la fenêtre.

Voici un exemple de filtre avancé sur **les catalyseurs territoriaux.**

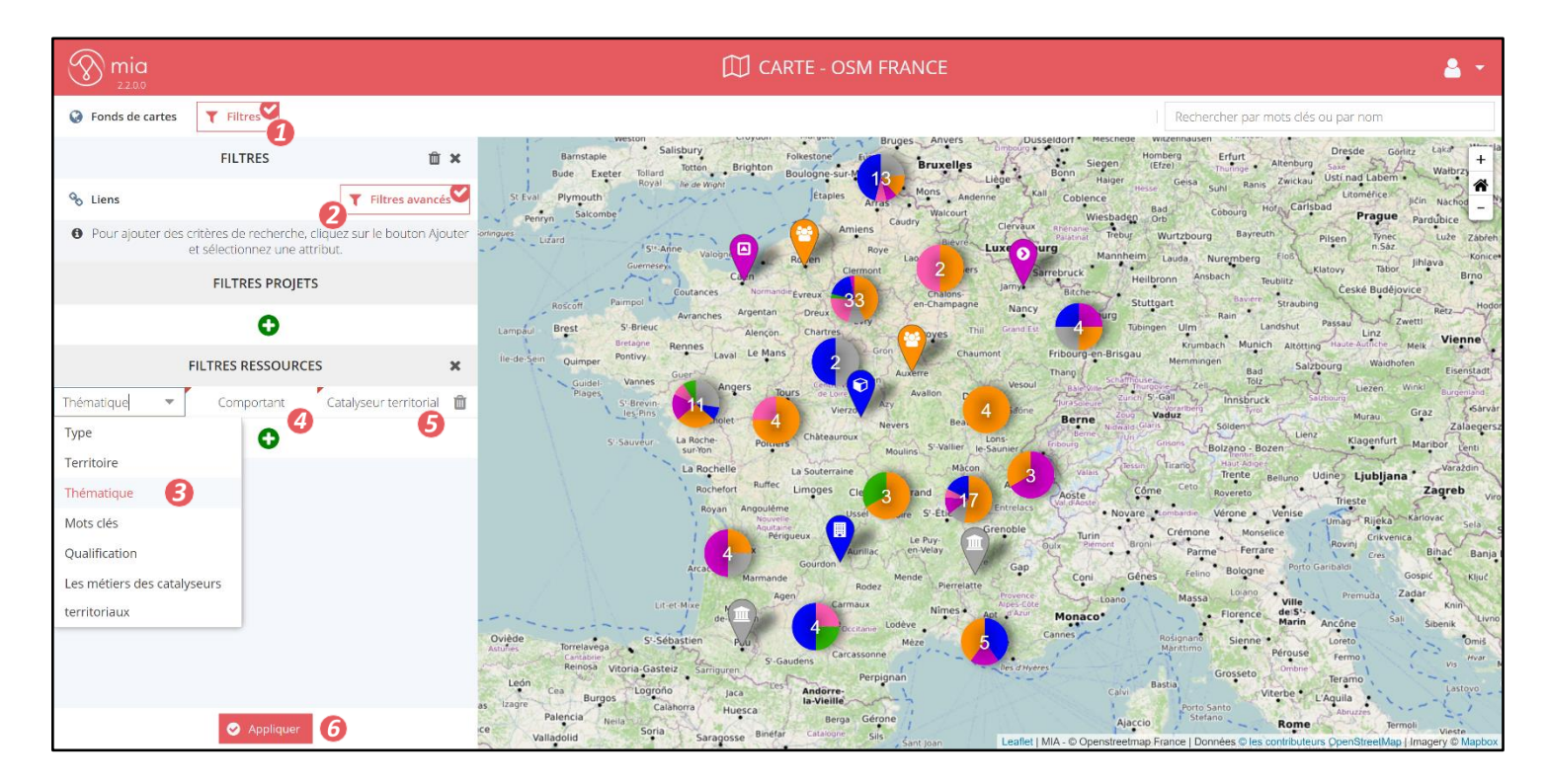